#### CPS 2023-2024 – concorsi personale scolastico

### Formazione personale in servizio pre:<br>Uffici scolastici regionali<br>e<br>Ambiti territoriali provinciali<br>per la gestione delle prove scritt<br>01 marzo 2024<br>Belli Celso Formazione personale in servizio presso gli Uffici scolastici regionali e<br>Ambiti territoriali provinciali per la gestione delle prove scritte

Belli Celso

#### Calendario attività

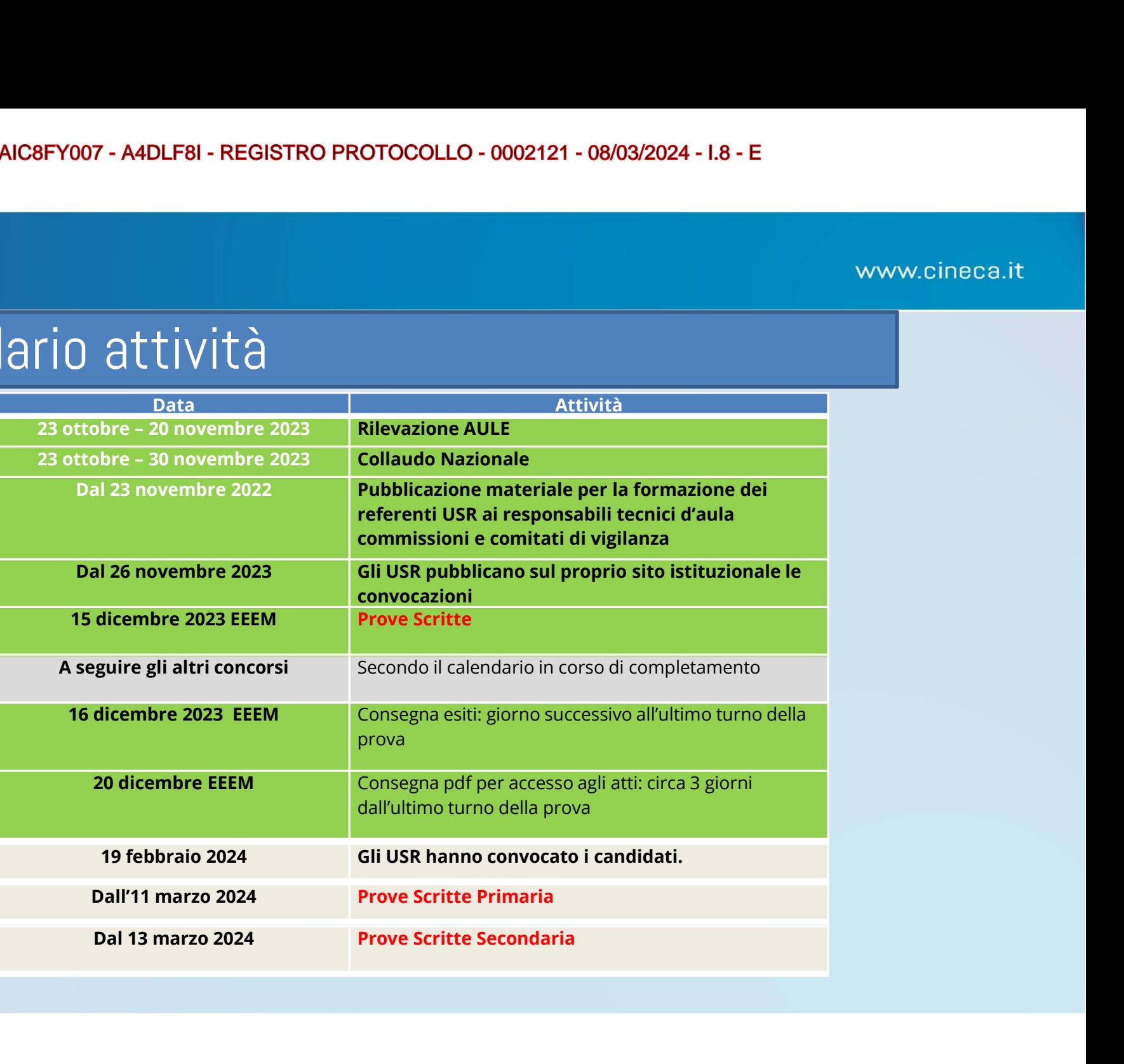

### Riepilogo attività NAIC8FY007 - A4DLF8I - REGISTRO PROTOCOLLO -<br>
interactions Concluse (Conclusa)<br>
• Presentazione delle domande candidati (EEEM<br>
• Censimento Aule (Conclusa)<br>
• Collaudo Postazioni<br>
• Convocazioni (EEEM / EEAA / SSMM conclus • Collaudo Postazioni Versentazione delle domande candidati (EEEM / E<br>Presentazione delle domande candidati (EEEM / E<br>Collaudo Postazioni<br>Convocazioni (EEEM / EEAA / SSMM concluse)<br>Prove Scritte (11 marzo 2024 EEAA – 13 marzo S<br>— Scaricamento e

- Presentazione delle domande candidati (EEEM / EEAA / SSMM concluse)<br>• Presentazione delle domande candidati (EEEM / EEAA / SSMM concluse)<br>• Collaudo Postazioni<br>• Collaudo Postazioni • MACBFY007 - A4DLF81 - REGISTRO PROTOCOLLO - 0022121 - 08/03/2024 - 1.8 - E<br>
• Presentazione delle domande candidati (EEEM / EEAA / SSMM concluse)<br>
• Censimento Aule (Conclusa)<br>
• Collaudo Postazioni<br>
• Convocazioni (EEE Versentazione delle domande candidati (EEEM / EEAA / SSMM concludersimento Aule (Conclusa)<br>Collaudo Postazioni<br>Convocazioni (EEEM / EEAA / SSMM concluse)<br>Prove Scritte (11 marzo 2024 EEAA – 13 marzo SSMM)<br>- Scaricamento e Fresentazione delle domande candidati (EEEM / EEAA / SSMM concluse)<br>
Resentazione delle domande candidati (EEEM / EEAA / SSMM concluse)<br>
Collaudo Postazioni<br>
Convocazioni (EEEM / EEAA / SSMM concluse)<br> **Prove Scritte (11 m**
- 
- 
- 
- -
	-
	-

#### TURNI

Visto l'elevato numero di candidati, si prevede che alcune prove scritte potranno essere suddivise in più turni per diversi gruppi di candidati.

Ciascun turno prevede una batteria di domande diverse, e quindi un diverso applicativo da installare sulle postazioni.

Di fatto ogni turno, sarà una prova a sé stante con candidati diversi e domande e applicativi diversi.

Max turni Primaria: 3. Max turni Secondaria: 10.

Non tutte le regioni fanno tutti i turni.

tutti i turni della regione

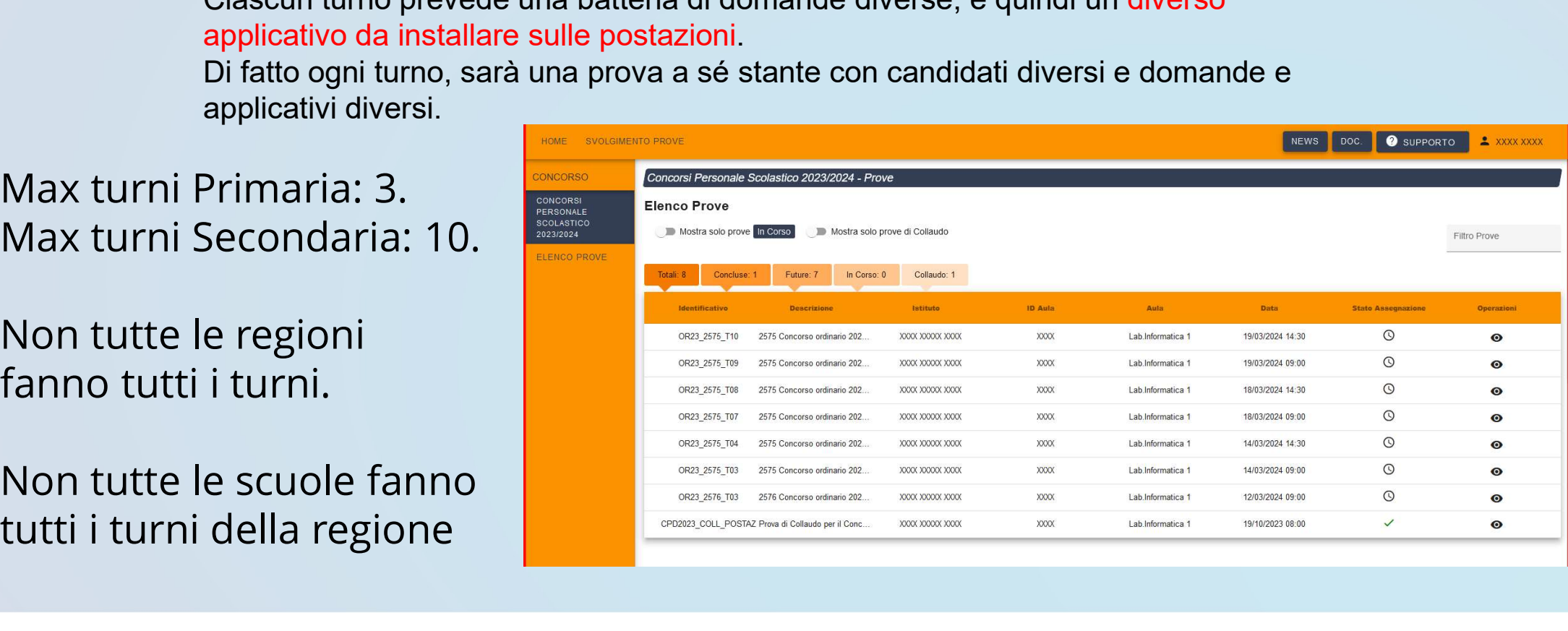

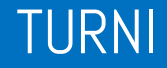

In un'aula, per ciascun turno, si svolgerà una sola prova. Il calendario Nazionale sarà disponibile sul sito del Ministero dell'Istruzione e del Merito. I turni previsti per le prove con più turni utilizzeranno applicativi diversi.<br>I turni previsti per le prove controlle sul sito del Ministero dell'Istruzione e del<br>Entio.<br>I diversione dell'ution diversionale si svolgerà un

□ Ogni turno prevede l'uso di un applicativo diverso.

□ In ogni aula si svolgerà una sola prova per turno.

Una stessa aula potrà essere impegnata in più turni.

#### **Attenzione!**

### Dubbi e Domande

#### Applicazione per le prove scritte

#### Caratteristiche generali

## NAIC8FY007 - A4DLF8I - REGISTRO PROTOCOLLO - 0002121 - 08/03/2024 - I.8 - E<br>Prova eseguita localmente (le postazioni vanno disconnesse da Internet)<br>→ Le domande sono a risposta chiusa Liche **generali**<br>→ Prova eseguita <u>localmente (</u>le postazioni vanno disconnesse da Intern<br>→ Le domande sono a risposta chiusa<br>→ Durante la prova il candidato utilizzerà il mouse per rispondere ai quesiti □ Prova eseguita <u>localmente (</u>le postazioni vanno disconnesse da Internet)<br>□ Le domande sono a risposta chiusa<br>□ Durante la prova il candidato utilizzerà il mouse per rispondere ai quesiti

#### Requisiti delle postazioni informatiche

- $\Box$  una postazione sempre collegata ad Internet con una stampante (ad uso esclusivo del responsabile tecnico d'aula ed eventualmente del comitato di vigilanza) **Requisiti delle postazioni informatiche**<br>
■ una postazione sempre collegata ad Internet con una stampante<br>
(*ad uso esclusivo del responsabile tecnico d'aula ed eventualmente del comitato di<br>
vigilanza)*<br>
■ le postazioni
- le postazioni destinate all'uso da parte dei candidati, che devono essere isolate da Internet;
- mouse.

Non è richiesta la presenza di un server di aula

Requisiti della postazione del responsabile tecnico d'aula

**Browser e connessione a Internet** 

Stampante (possibilmente in aula, o eventualmente nei pressi…)

Requisiti postazioni candidati

Configurazione hardware

- 
- RAM installata di almeno 2 Gbyte;
- NAIC8FY007 A4DLF8I REGISTRO PROTOCOLLO 0002121 08/03/20<br>
Processore dual core;<br>
Processore dual core;<br>
→ RAM installata di almeno 2 Gbyte;<br>
→ Hard Disk con almeno 20 Gbyte di spazio libero;<br>
→ Hard Disk con almeno □ Hard Disk con almeno 20 Gbyte di spazio libero;
- Risoluzione minime:
- **1280x1024 punti**
- **1366x768 punti**

### Requisiti postazioni candidati NAIC8FY007 - A4DLF8I - REGISTRO PROTOCON<br>
1990 - Leonici delle aule<br>
1990 - Requisiti postazioni candidati<br>
1990 - Microsoft Windows nelle varianti:<br>
1990 - Windows 10<br>
1990 - Windows 10<br>
1990 - Windows 10<br>
1990 - Windows MAIC8FY007 - A4DLF8I - REGISTRO PROTOCON<br>
10 DECITED: CONTECT CONTECT OF REGISTRO PROTOCON<br>
10 DECITED: REGISTRO PROTOCON<br>
10 Sistema operativo supportato<br>
10 Mindows 11<br>
10 Windows 10<br>
10 Windows 10<br>
10 Windows 10<br>
10 Win **tecnici delle aule<br>
Requisiti postazioni candidati<br>
Sistema operativo supportato<br>
Microsoft Windows nelle varianti:<br>
• Windows 10<br>
• Windows 8 - 8.1<br>
• Windows 7<br>
• Windows 2008 Server<br>
• Windows 2008 Server<br>
• Windows 20** tecnici delle aule<br>
Requisiti postazioni candidati<br>
Sistema operativo supportato<br>
Microsoft Windows nelle varianti:<br>
• Windows 10<br>
• Windows 8 - 8.1<br>
• Windows 7<br>
• Windows Vista<br>
• Windows 2008 Server<br>
• Windows 2003 Serv **Requisiti postazioni candidati**<br>
Sistema operativo supportato<br>
Microsoft Windows nelle varianti:<br>
• Windows 11<br>
• Windows 2008<br>
• Windows 7<br>
• Windows 2008 Server<br>
• Windows 2008 Server<br>
• Windows 2003 Server<br>
• Windows 2

Sistema operativo supportato

#### NO Windows XP

Microsoft Windows nelle varianti:

- 
- 
- 
- 
- 
- 
- 

Linux:

**Requisiti postazioni candidati**<br>
Sistema operativo supportato<br>
Microsoft Windows nelle varianti:<br>
• Windows 11<br>
• Windows 8 - 8.1<br>
• Windows 7<br>
• Windows 2008 Server<br>
• Windows 2003 Server<br>
• Windows 2003 Server<br>
• Linux: Sistema operativo supportato<br>
Microsoft Windows nelle varianti:<br>
• Windows 11<br>
• Windows 8 - 8.1<br>
• Windows 7<br>
• Windows 7<br>
• Windows 2008 Server<br>
• Windows 2003 Server<br>
• Windows 2003 Server<br>
• Linux:<br>
• Linux Ubuntu 64 b

Sono utilizzabili solo le versioni a 64 bit

# Applicazione – Attivazione, Extra-Time e Chiosco

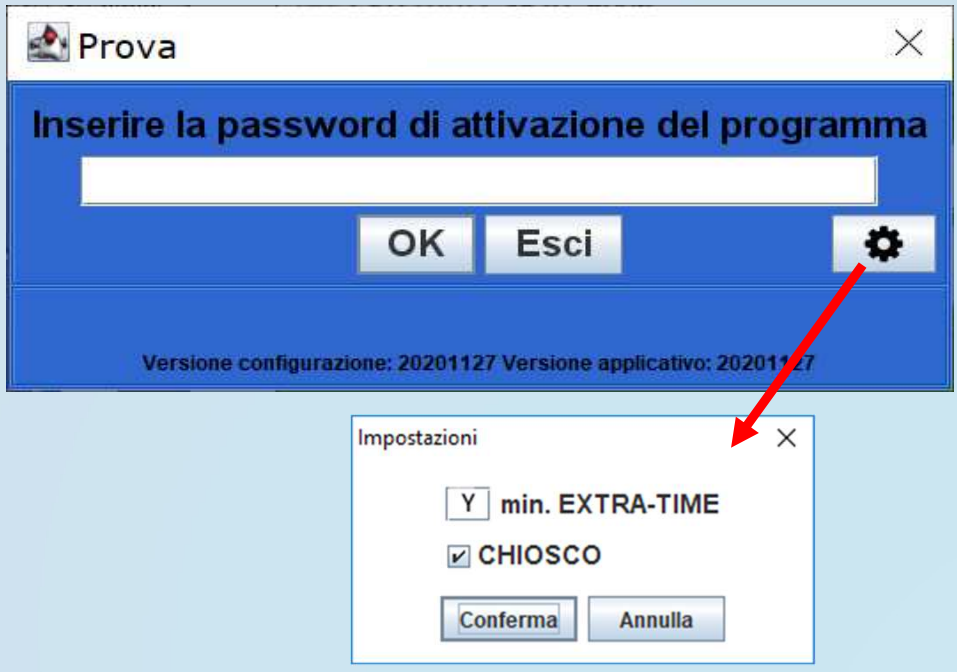

#### Accoglienza 1/2

I candidati vengono fatti accedere all'aula uno alla volta. Il candidato viene riconosciuto, firma il registro d'aula cartaceo ed il responsabile tecnico d'aula Spunta sul registro elettronico la presenza.

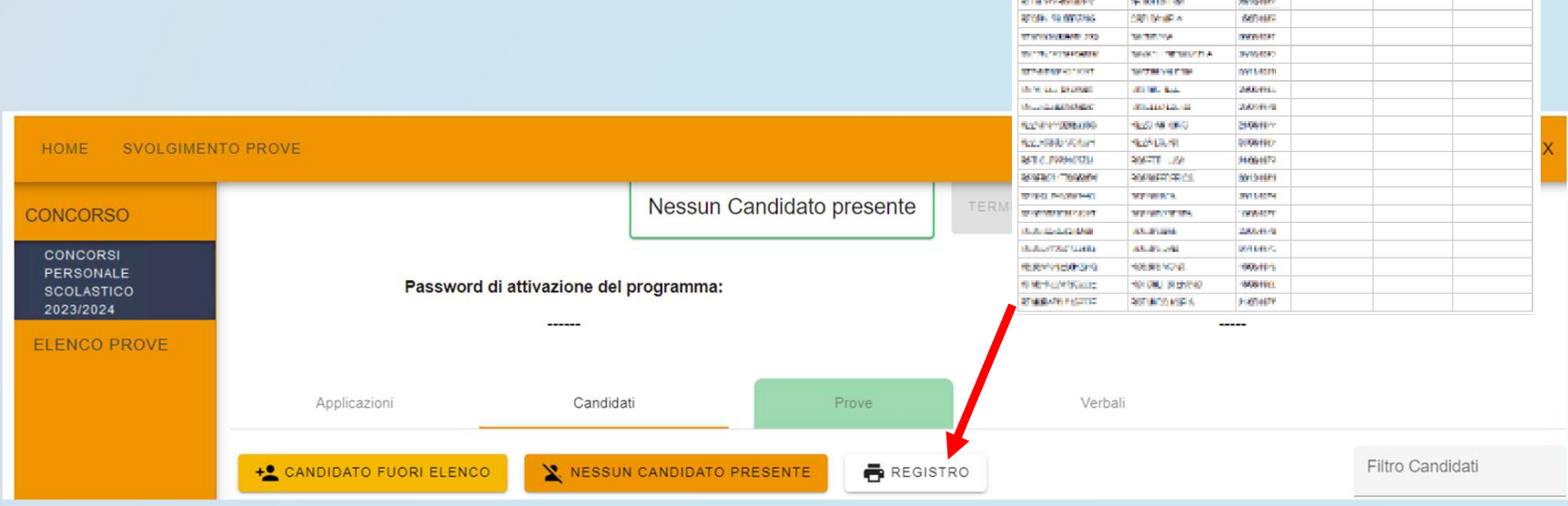

Codian Ficante

**REMEDIATION** 

Cognome e Nome

WIRDLESSED

**CONTRACTOR** 

Data Nascita Documento

2001003

Circus Cotrata

Elena Health

#### Accoglienza 2/2

#### Il candidato viene fatto accomodare

#### **BENVENUTO**

Prima di cominciare attendi che il responsabile d'aula autorizzi tutti i candidati presenti in aula a procedere. Solo dopo aver ricevuto opportuna conferma clicca sul pulsante CONTINUA.

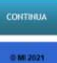

15

#### Inizio della Prova

NAIC8FY007 - A4DLF8I - REGISTRO PROTOCOLLO - 0002121 - 08/03/2024 - I.8 - E<br>
<br>
Quando tutti i candidati saranno in postazione, il responsabile tecnico d'aula, o il comitato di vigilanza, comunica la "parola chiave di acces

Tale parola sarà pubblicata nella pagina della prova alle:

- ore 8.55 turno mattutino;
- ore 14:25 turno pomeridiano.

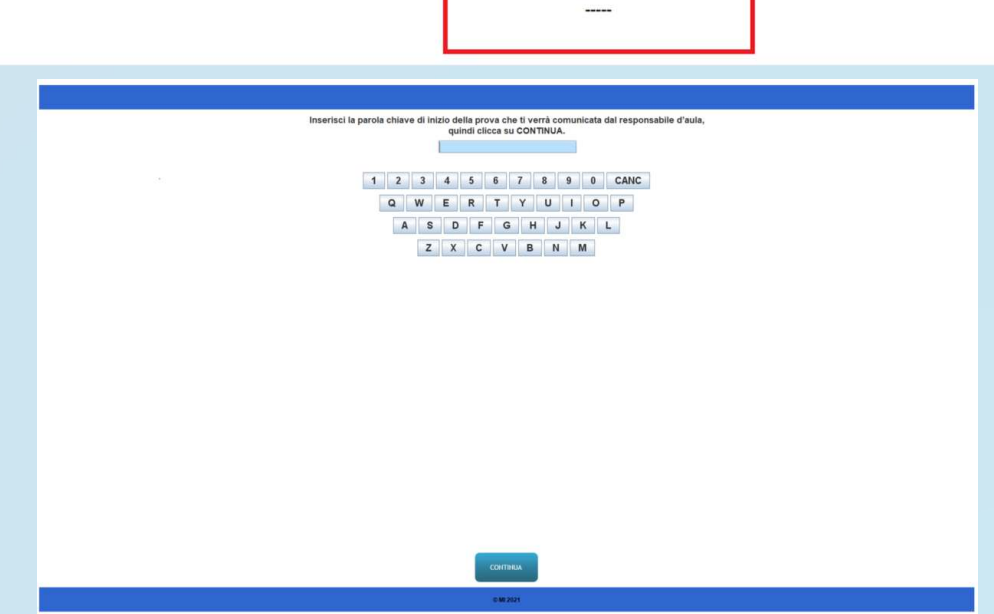

#### Inizio della Prova

Una volta che il candidato avrà inserito questa parola avrà accesso prima alle istruzioni, poi alle domande e potrà quindi iniziare la prova. Eventuale Extra-Time

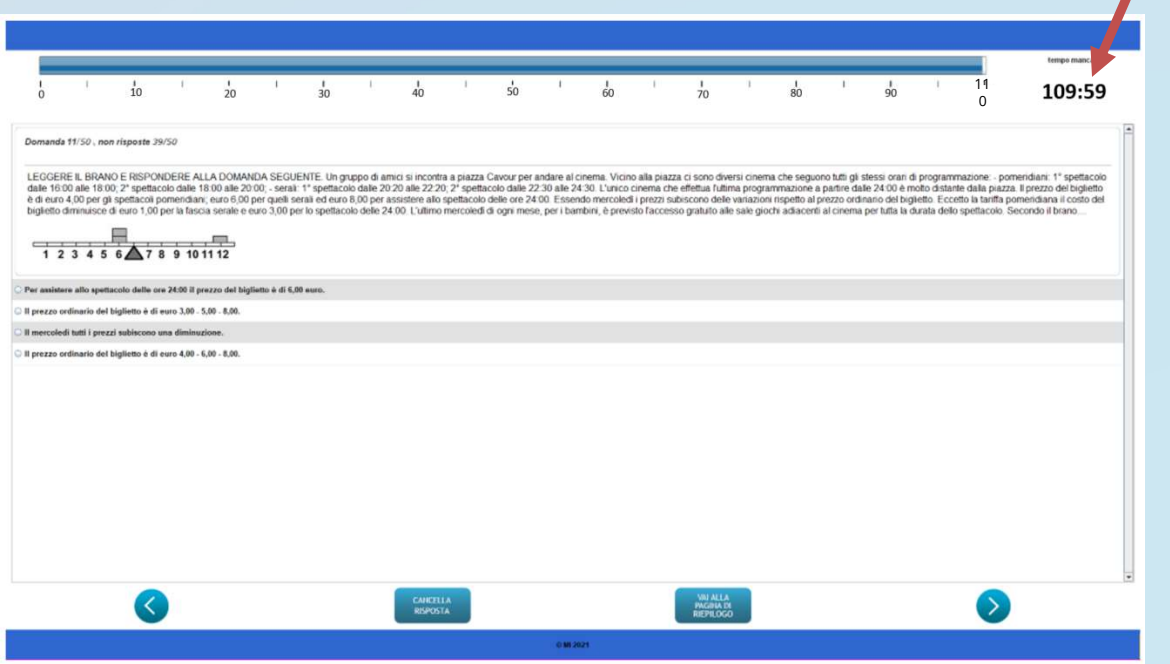

#### Termine della Prova

Al termine della prova il candidato è tenuto a non lasciare la propria postazione, e ad attendere lo sblocco della postazione da parte del responsabile tecnico d'aula.

Al termine della prova quindi il responsabile tecnico d'aula si reca su ogni singola postazione e procede allo sblocco per consentire al candidato di vedere il punteggio ottenuto. Il candidato alla presenza del responsabile tecnico d'aula è tenuto ad inserire il proprio codice fiscale nell'applicativo. A questo punto il responsabile d'aula effettua il salvataggio della prova.

I Candidati NON devono lasciare l'aula prima che sia terminato l'upload di tutti i file .BAC e che siano stati stampati i risultati.

#### Applicazione per le prove scritte

Gestione durante le prove

Il responsabile tecnico d'aula avrà a disposizione delle combinazioni di tasti per:

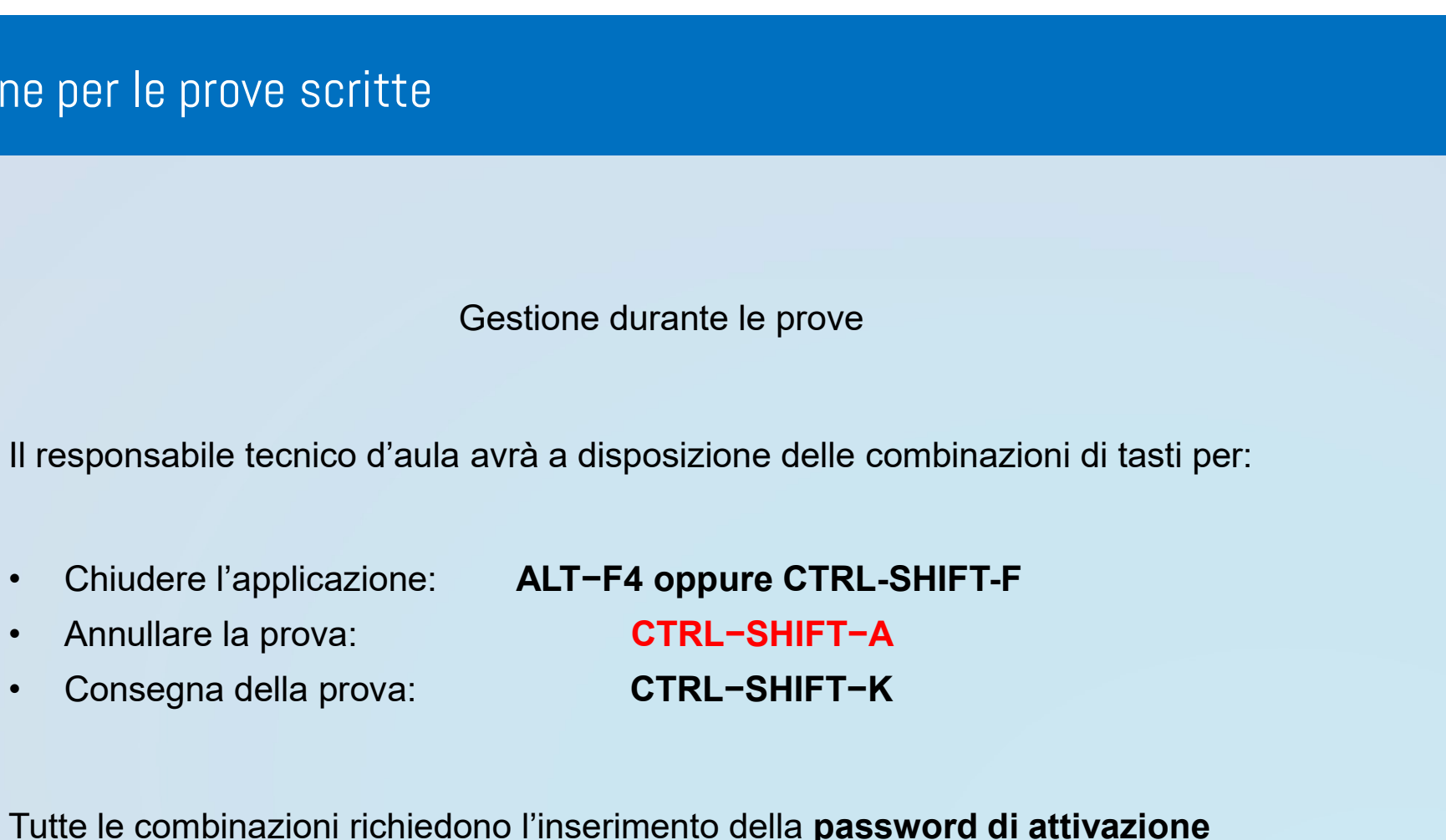

Tutte le combinazioni richiedono l'inserimento della password di attivazione

Salvataggio / Backup

AM RESPONT - AADLF81 - REGISTRO PROTOCOLLO - 0002121 - 08/03/2024 - 1.8 - E<br>Al responsabile tecnico d'aula, premendo il pulsante "Eseguire il backup della prova"<br>comparirà la schermata di scelta della destinazione del salv Al responsabile tecnico d'aula, premendo il pulsante "Eseguire il backup della prova" comparirà la schermata di scelta della destinazione del salvataggio. A questo punto selezionerà la destinazione su cui salvare il file.

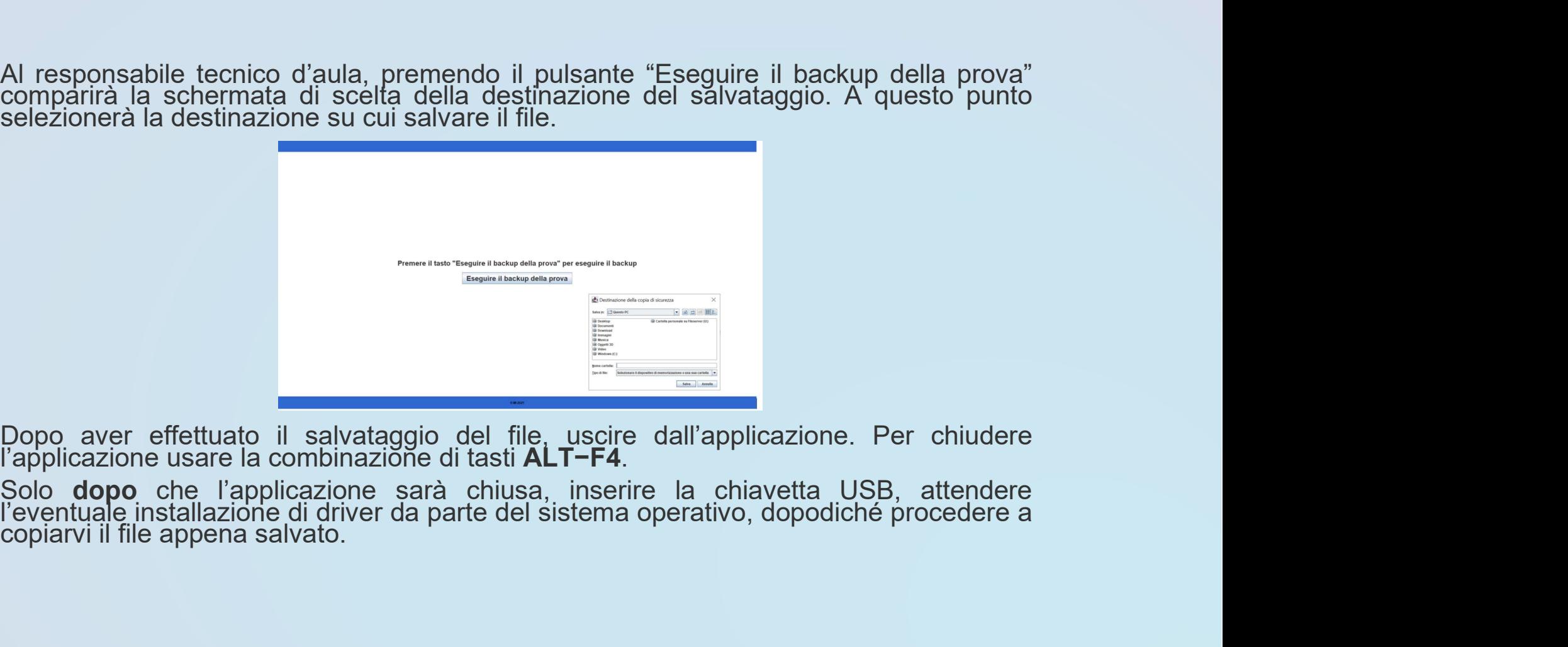

NAIC8FY007 - A4DLF8I - REGISTRO PROTOCOLLO - 0002121 - 08/03/2024 - I.8 - E

### Demo applicazione

### Operazioni della Giornata

#### Operazioni Preliminari 1/4

In tempo utile per il giorno della prova il comitato di vigilanza, la commissione o il dirigente scolastico provvederà a reperire presso gli uffici scolastici regionali

- **NACE ANTERE ARTER ARTER ARTER AND PROTOCOLLO 0002121 08/03/2024 1.8 E<br>
 Unimero sufficiente di chiavette usb di comitato di vigilanza, la commissione o il<br>
 un numero sufficiente di chiavette usb di capacità** aula e per ogni turno, da conservare agli atti della commissione,  $\begin{array}{l} \textsf{NACGFY007 - A4DLF8I - REGISTRO PROTOCOLLO - 00} \\ \text{ii Preliminari 1/4} \end{array}$ • una congrue di forma congrue della prova il comitato di vigilanza, la commissione o il<br>• un numero sufficiente di chiavette usb di capacità di 8 GB, almeno una per ogni<br>• un numero sufficiente di chiavette usb di capacit
- 
- vigilanza o della commissione.

Con almeno 2 giorni di anticipo sull'inizio delle prove il responsabile tecnico d'aula provvederà a collegare un PC connesso ad internet ad una stampante in aula o nelle vicinanze dell'aula.

#### Operazioni Preliminari 2/4

#### Accesso per i responsabili tecnici d'aula

Almeno un giorno prima della prova, i responsabili tecnici d'aula, devono verificare di riuscire a collegarsi alla piattaforma tramite credenziali SPID.

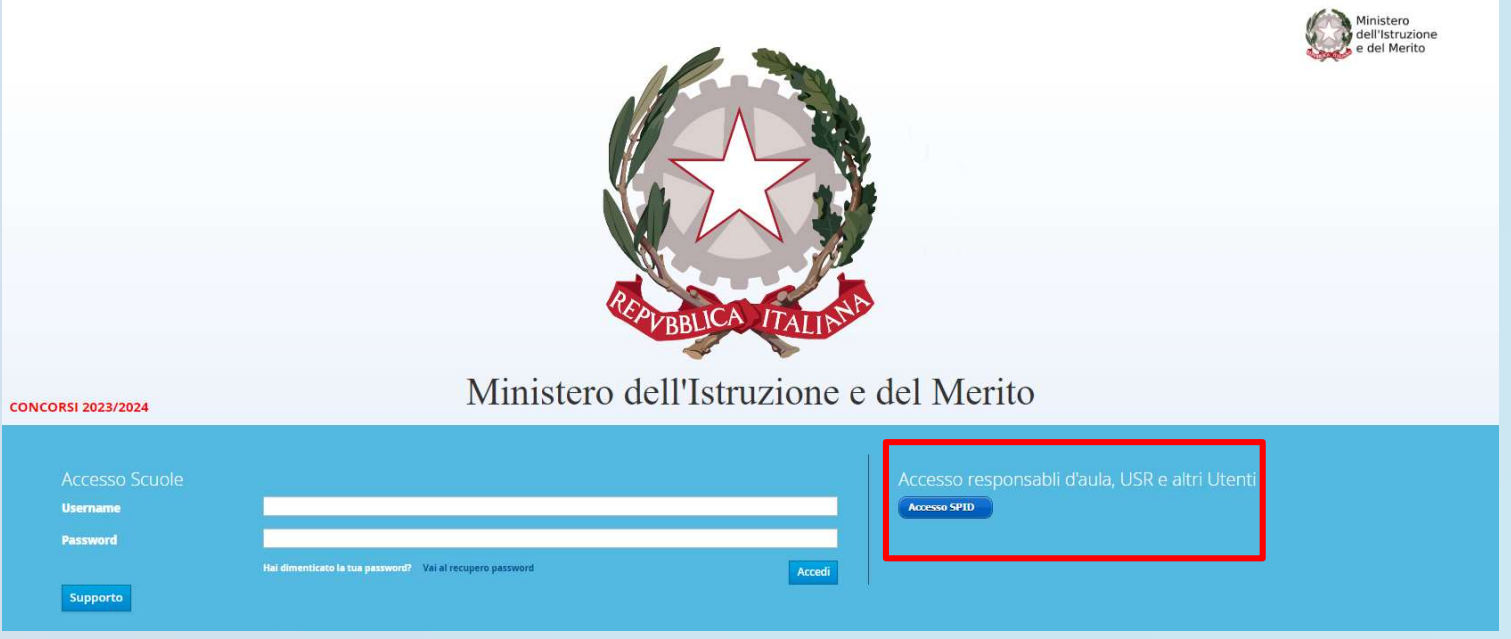

#### Operazioni Preliminari 3/4

Con anticipo di almeno un giorno sulla giornata della prova scritta, i responsabili tecnici d'aula potranno collegarsi al sito riservato (https://prove.concorsi.istruzione.it/) usando le credenziali SPID. Una volta effettuato l'accesso, selezionando il concorso CPS23-24 e in seguito sul link "Svolgimento Prove" accederanno alla pagina che riepiloga le prove previste nelle proprie aule.

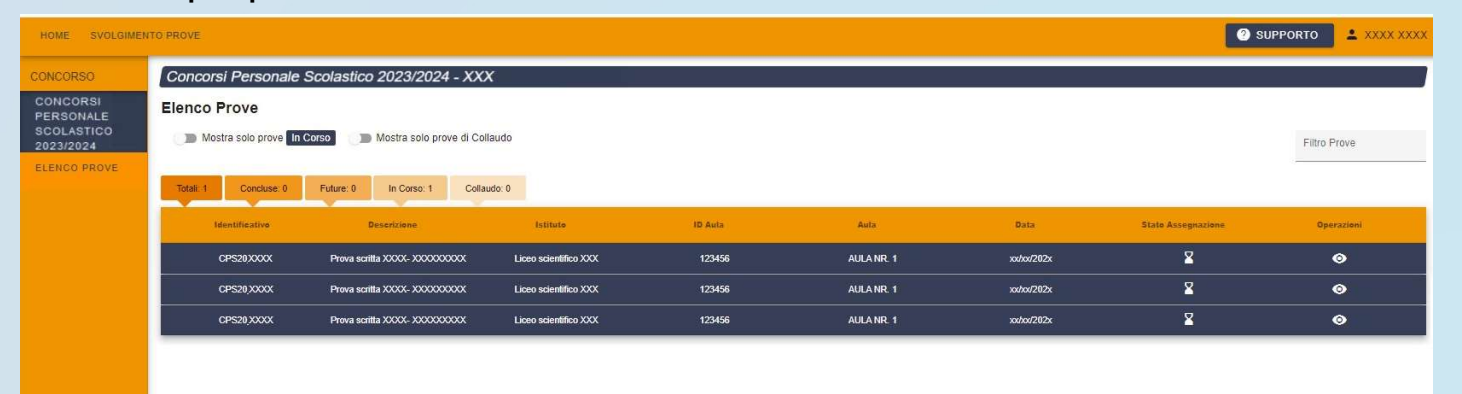

Cliccando poi sull'icona a forma di occhio associato alla prova si accederà alla pagina dedicata alla gestione della prova.

In questa pagina è presente l'elenco dei candidati previsti per la prova. La pagina riepilogherà anche il totale complessivo di candidati assegnati a quell'aula. In preparazione della prova, da tale pagina sarà possibile scaricare il file PDF contenente il registro cartaceo d'aula e visualizzare l'elenco dei candidati previsti. In tale elenco è presente l'informazione relativa al tempo aggiuntivo eventualmente concesso ai candidato disabili così come autorizzato dagli uffici scolastici regionali.

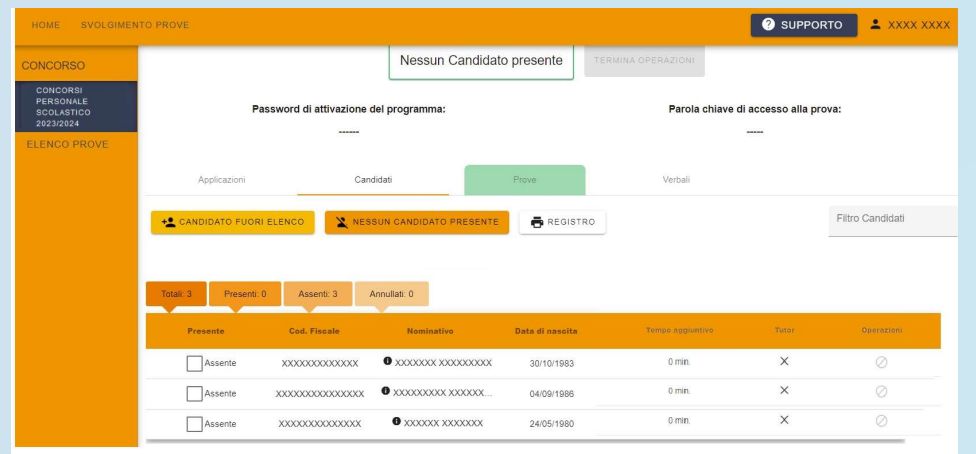

#### Operazioni della Giornata

Tutti i responsabili tecnici di aula avranno verificato di poter accedere con le proprie credenziali SPID.

Il download per il turno del mattino sarà disponibile dalle ore 6:30 del giorno della prova;

Il download per il turno del pomeriggio sarà disponibile dalle ore 12:00.

L'installazione deve essere conclusa entro le ore 8:00/13:30 della giornata della prova.

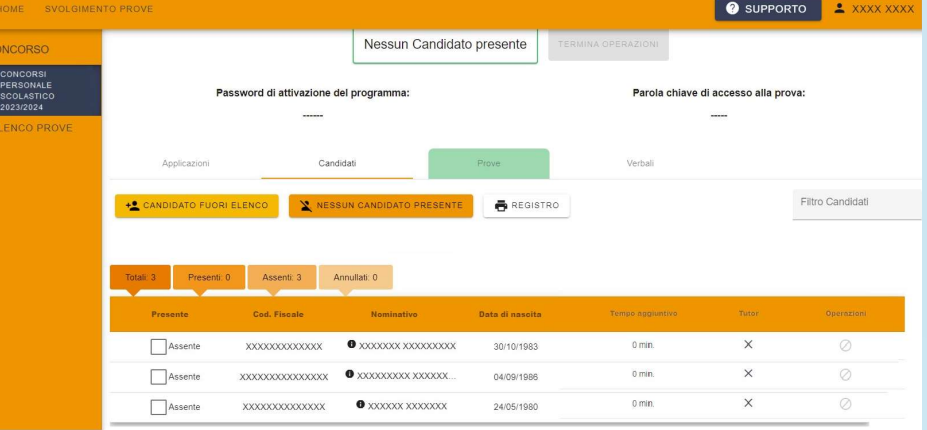

# NAIC8FY007 - A4DLF8I - REGISTRO PROTOCOLLO - 0002121 - 08/03/2024 - 1.8 - E<br>Operazioni della Mattina della prova - Download<br>Alle Mattina della prova - Download

A partire dalle ore 6:30 del giorno della prova sarà disponibile sul sito riservato il download dell'applicativo per il turno del mattino che dovrà essere installato su tutte le postazioni presenti nell'aula. Scarica applicativ

Prima dell'arrivo dei candidati il responsabile tecnico di aula dovrà predisporre tutte le postazioni, isolandole da internet ed avviando il software alla schermata iniziale, utilizzando la password di attivazione resa disponibile, per il turno mattutino, sul sito riservato alle ore 6:30. Password di attivazione del programma:

Allo stesso tempo verrà anche reso disponibile il registro elettronico

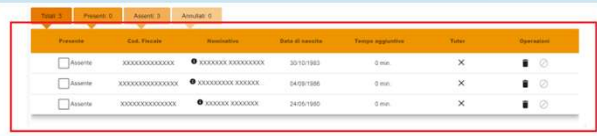

ATTENZIONE! Verificare prima dell'installazione dell'applicativo del turno mattutino, che l'applicativo utilizzato nei turni precedenti sia stato effettivamente disinstallato da tutte le postazioni

# Operazioni del pomeriggio della prova - Download

A partire dalle ore 12:00 del giorno della prova sarà disponibile sul sito riservato il download dell'applicativo per il turno del pomeriggio che dovrà essere installato su tutte le postazioni presenti nell'aula. Scarica applicativ

Prima dell'arrivo dei candidati il responsabile tecnico di aula dovrà predisporre tutte le postazioni, isolandole da internet ed avviando il software alla schermata iniziale, utilizzando la password di attivazione resa disponibile, per il turno pomeridiano, sul sito riservato alle ore 12:00. Password di attivazione del programma:

Allo stesso tempo verrà anche reso disponibile il registro elettronico

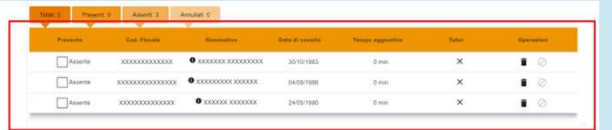

ATTENZIONE! Verificare prima dell'installazione dell'applicativo del turno pomeridiano, che l'applicativo utilizzato nei turni precedenti sia stato effettivamente disinstallato da tutte le postazione

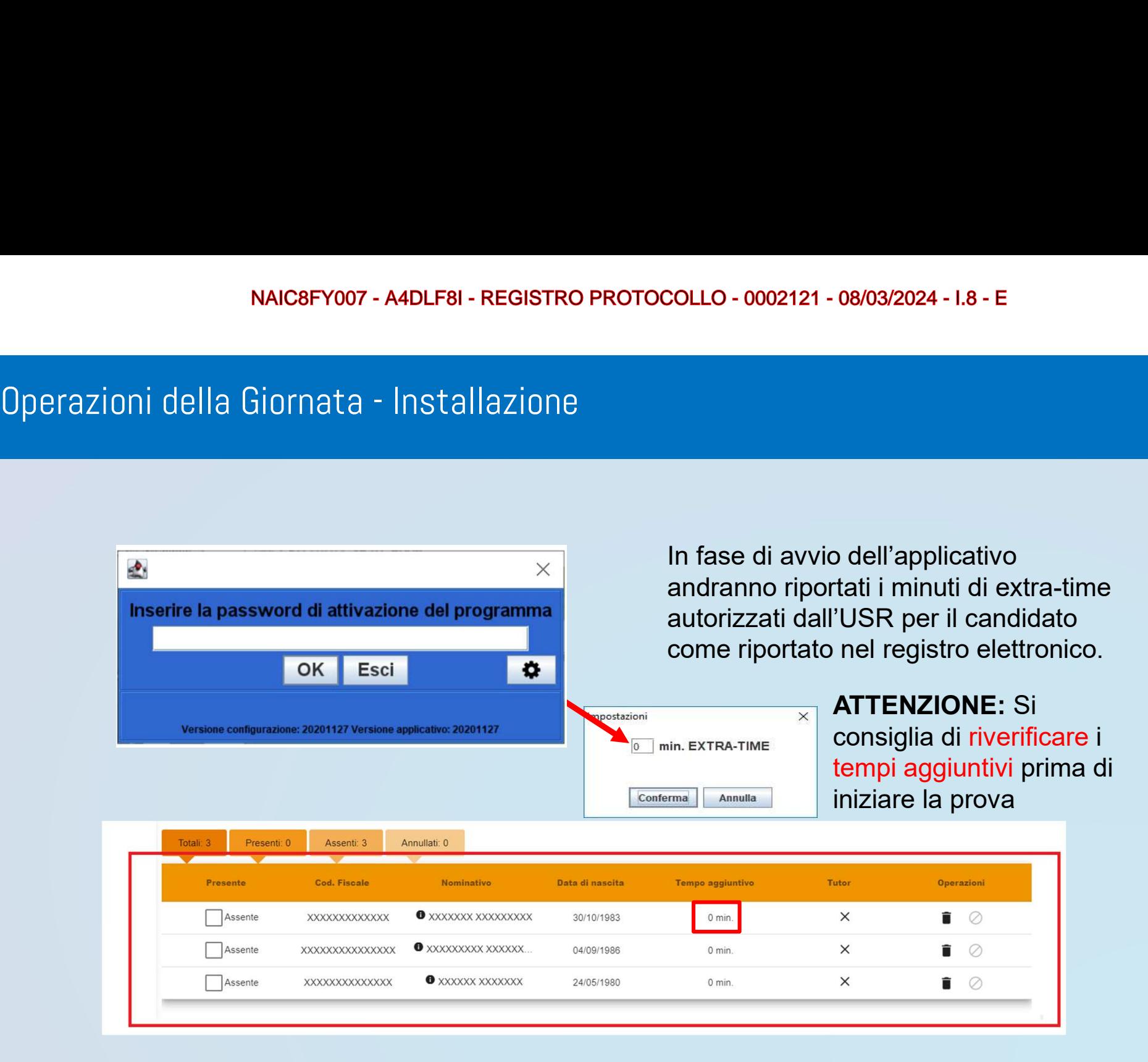

# NAIC8FY007 - A4DLF8I - REGISTRO PROTOCOLLO - 0002121 - 08/03/2024 -<br>Operazioni della Giornata - Installazione<br>Accessione

E' possibile che gli USR inseriscano i tempi aggiuntivi anche il giorno stesso della prova.

E' pertanto fortemente consigliato di riverificare i tempi aggiuntivi prima di iniziare la prova.

# NAIC8FY007 - A4DLF8I - REGISTRO PROTOCOLLO - 0002121 - 08/03/2024 -<br>Operazioni della Giornata — Installazione<br>Alternatives

- 
- NAIC8FY007 AADLF8I REGISTRO PROTOCOLLO 0002121 08/03/2024 1.8 E<br>Dni della Giornata Installazione<br>Installare ed avviare l'applicativo <u>su ogni singola postazione destinata ai candidati:</u><br>1. isolare la postazio NAIC8FY007 - A4DLF8I - REGISTRO PROTOCOLLO - 0002121 - 08/03/2024 - 1.8<br>
1. isolare la postazione da Internet;<br>
1. isolare la postazione da Internet;<br>
2. disinstallare Anti VIRUS; disabilitare lo SCREENSAVER e gli a<br>
2. di NAIC8FY007 - A4DLF8I - REGISTRO PROTOCOLLO - 0002121 - 08/03/2024 - I.8 - E<br>
2. disinstallare ed avviare l'applicativo <u>su ogni singola postazione destinata ai candidati:</u><br>
2. disinstallare Anti VIRUS; disabilitare lo SCR 3. Disinstallare ed avviare l'applicativo <u>su ogni singola postazione destinata ai candidati;</u><br>3. Isolare la postazione da Internet;<br>3. disinstallare Anti VIRUS; disabilitare lo SCREENSAVER e gli aggiornamenti<br>3. Disinstal oni della Giornata – Installazione<br>
Installare ed avviare l'applicativo <u>su ogni singola postazion</u><br>
1. isolare la postazione da Internet;<br>
2. disinstallare Anti VIRUS; disabilitare lo SCREENSA<br>
automatici (Windows, Acroba Jni della Giornatta – Installazione<br>
Installare ed avviare l'applicativo su ogni singola postazi<br>
1. isolare la postazione da Internet;<br>
2. disinstallare Anti VIRUS; disabilitare lo SCREENS<br>
automatici (Windows, Acrobat re Installare ed avviare l'applicativo <u>su ogni singola postazione destinata ai candidati:</u><br>1. isolare la postazione da Internet;<br>2. disinstallare Anti VIRUS; disabilitare lo SCREENSAVER e gli aggiornamenti<br>automatici (Window Installare ed avviare l'applicativo <u>su ogni singola postazione destinata</u><br>1. isolare la postazione da Internet;<br>2. disinstallare Anti VIRUS; disabilitare lo SCREENSAVER e gli<br>automatici (Windows, Acrobat reader, ecc.)<br>3. Installare ed avviare l'applicativo <u>su ogni singola postazione destinata ai candidati:</u><br>1. isolare la postazione da Internet;<br>2. disinstallare Anti VIRUS; disabilitare lo SCREENSAVER e gli aggiornamenti<br>automatici (Window Installare ed avviare l'applicativo <u>su ogni singola postazione destinata ai candidati:</u><br>1. isolare la postazione da Internet;<br>2. disinstallare Anti VIRUS; disabilitare lo SCREENSAVER e gli aggiornamenti<br>automatici (Window
- 
- 
- 
- 
- 
- 
- 

# NAIC8FY007 - A4DLF8I - REGISTRO PROTOCOLLO - 0002121 - 08/03/2024 -<br>Operazioni della Giornata – Preparazione<br>Alternatione

Il Comitato di Vigilanza o la commissione presente in aula, deve effettuare le operazioni di riconoscimento dei candidati verificando che gli stessi siano muniti di un documento di riconoscimento in corso di validità e del codice fiscale.

Si provvederà quindi ad aggiornare il registro elettronico con tutti i dati.

NB Il campo relativo al pagamento è stato rimosso dal sistema.

#### Accoglienza 1/2

I candidati vengono fatti accedere all'aula uno alla volta. Il candidato viene riconosciuto, firma il registro d'aula cartaceo ed il responsabile tecnico d'aula spunta sul registro elettronico la presenza.

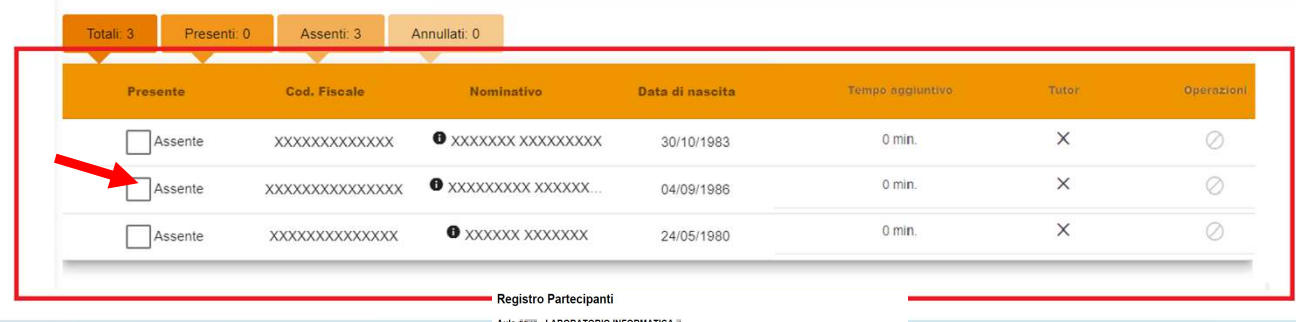

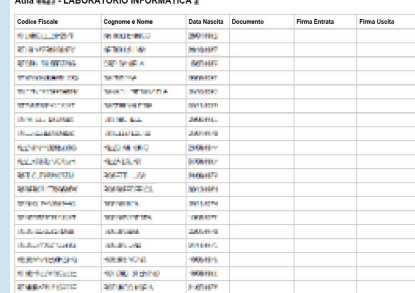

#### Accoglienza 2/2

#### Il candidato viene fatto accomodare

#### **BENVENUTO**

Prima di cominciare attendi che il responsabile d'aula autorizzi tutti i candidati presenti in aula a procedere. Solo dopo aver ricevuto opportuna conferma clicca sul pulsante CONTINUA.

> **CONTINUA** 0 M 2021

> > 35

#### Inizio della Prova

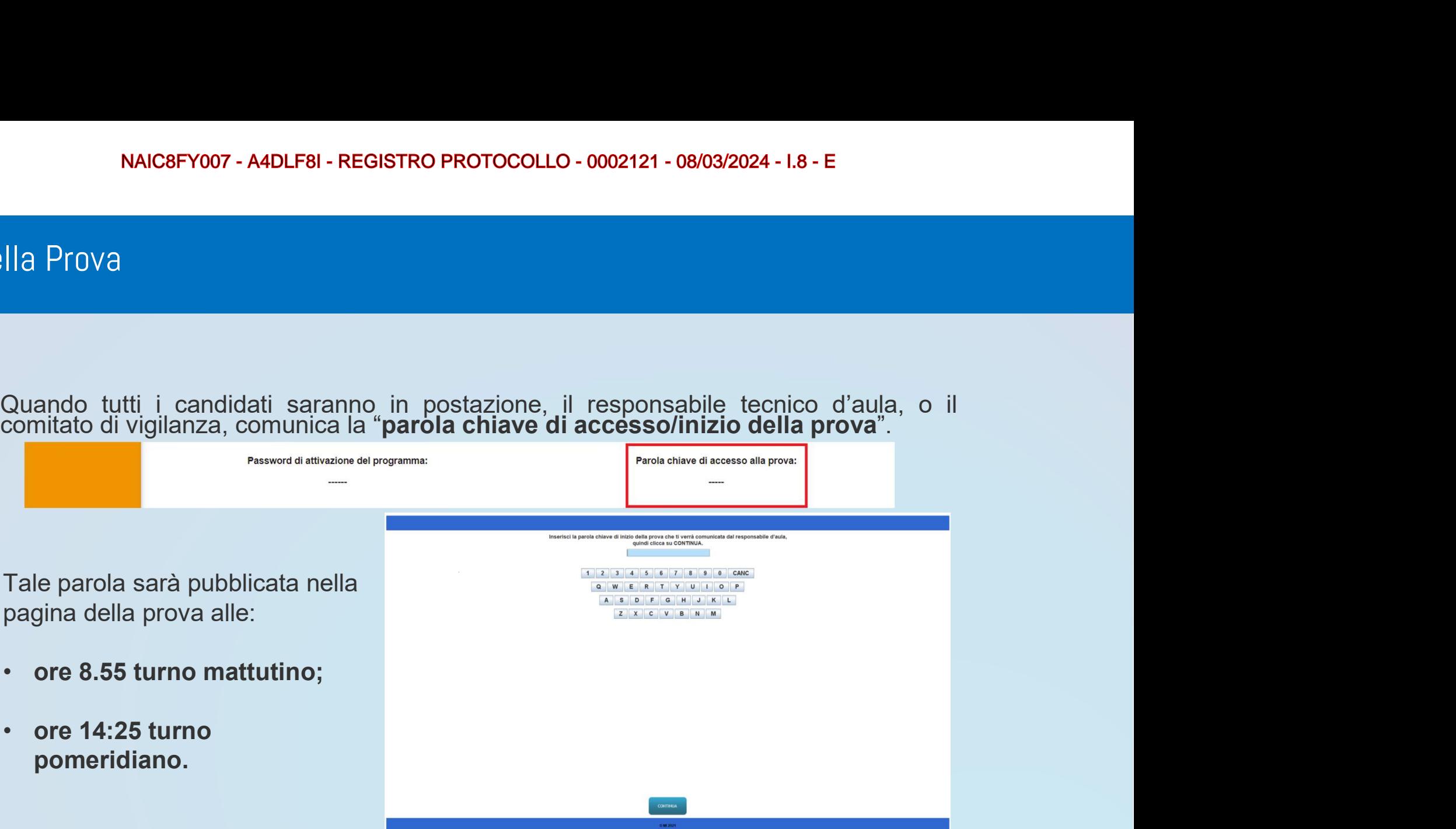

#### Inizio della Prova

ſ

Una volta che il candidato avrà inserito questa parola avrà accesso prima alle istruzioni, poi alle domande e potrà quindi iniziare la prova. Eventuale Extra-Time

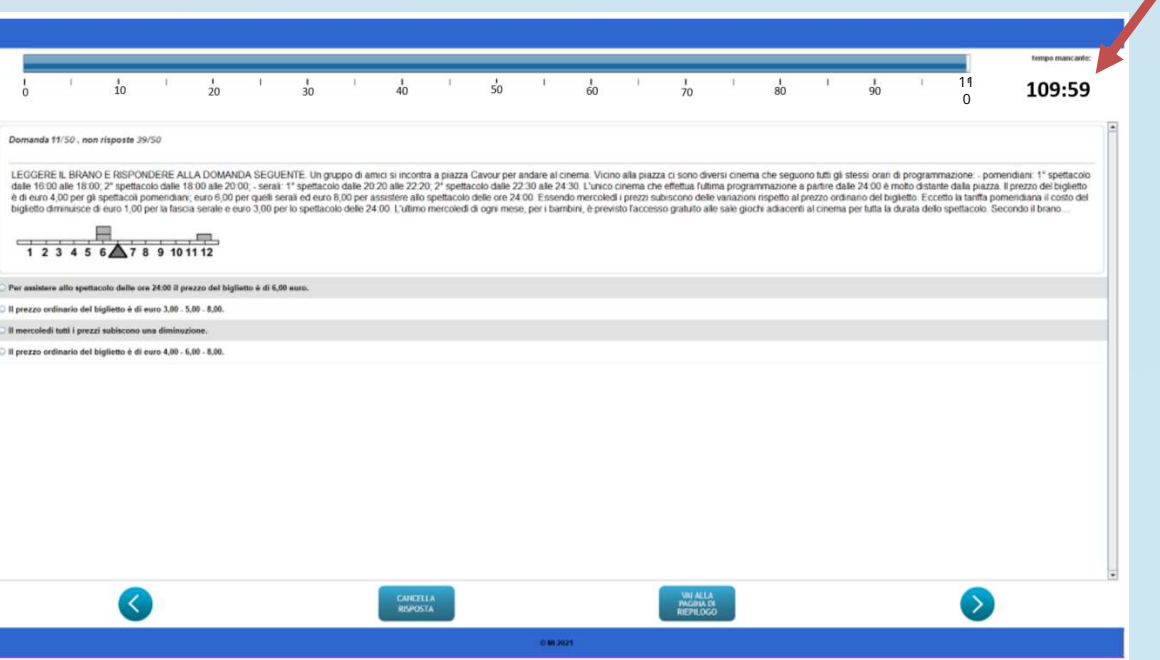

#### Termine della Prova

Al termine della prova il candidato è tenuto a non lasciare la propria postazione, e ad attendere lo sblocco della postazione da parte del responsabile tecnico d'aula.

Al termine della prova quindi il responsabile tecnico d'aula si reca su ogni singola postazione e procede allo sblocco per consentire al candidato di vedere il punteggio ottenuto. Il candidato alla presenza del responsabile tecnico d'aula è tenuto ad inserire il proprio codice fiscale nell'applicativo. A questo punto il responsabile d'aula effettua il salvataggio della prova.

I Candidati NON devono lasciare l'aula prima che sia terminato l'upload di tutti i file .BAC e che siano stati stampati i risultati.

Hai concluso regolarmente la prova. Attendi il responsabile d'aula per la visualizzazione del risultato ottenuto.

Il responsabile tecnico d'aula si reca quindi su ciascuna postazione e inserisce la combinazione di tasti CTRL+SHIFT+K seguita dalla password di attivazione

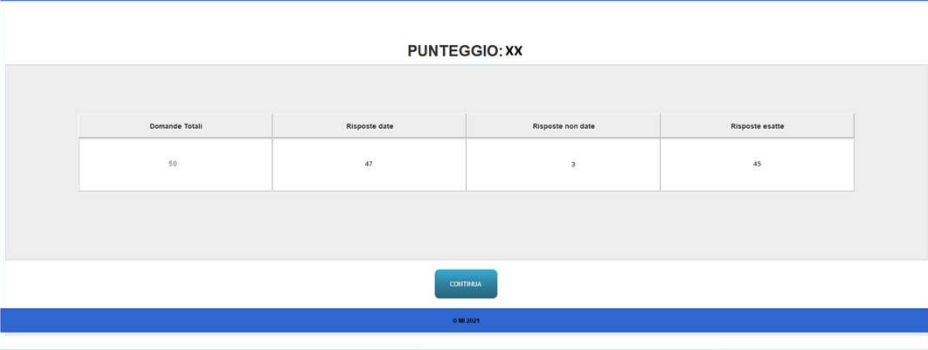

#### Inserimento CODICE FISCALE

Il candidato alla presenza del responsabile tecnico d'aula deve inserire il proprio codice fiscale nell'apposito modulo presentato dall'applicazione.

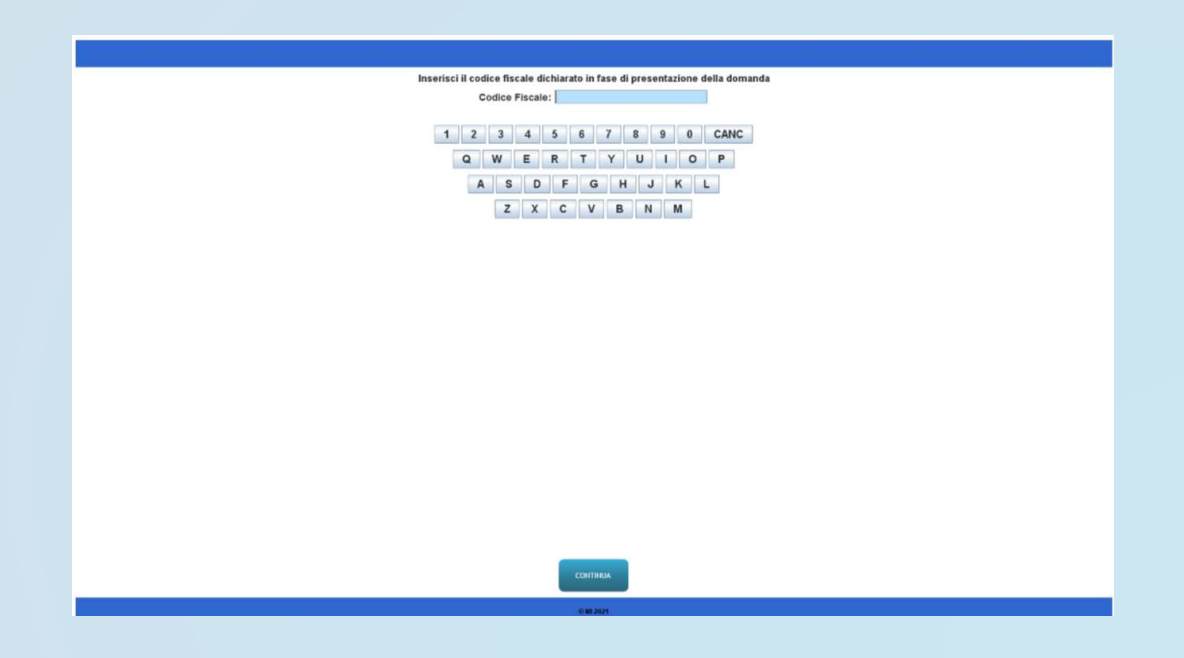

#### Applicazione per le prove scritte

#### Gestione durante gli esami

Il responsabile tecnico d'aula avrà a disposizione delle combinazioni di tasti per:<br>
■ Chiudere l'applicazione: ALT-F4 oppure CTRL-SHIFT-F One per le prove scritte<br>Chiudere l'applicazione: ALT−F4 oppure CTRL-SHIFT-F<br>Depressabile tecnico d'aula avrà a disposizione delle combinazioni di tasti per:<br>Chiudere l'applicazione: ALT-F4 oppure CTRL-SHIFT-F<br>Depressabil Prove scritte<br>
Annullare la prova:<br>
Consegna della prova:<br>
Annullare la prova:<br>
Annullare la prova:<br>
CTRL−SHIFT−A<br>
CONSEGNA della prova:<br>
CTRL−SHIFT−A<br>
CTRL−SHIFT−A<br>
CTRL−SHIFT−K<br>
CTRL−SHIFT−K Consegna della prova:<br>
Consegna della prova: CTRL−SHIFT−A<br>
Consegna della prova: CTRL−SHIFT−A<br>
CONSegna della prova: CTRL−SHIFT−K<br>
CTRL−SHIFT−K<br>
CTRL−SHIFT−K<br>
CTRL−SHIFT−K

Tutte le combinazioni richiedono l'inserimento della password di attivazione

NB alcuni portatili necessitano dell'utilizzo del tasto Function(Fn) per attiva i tasti di funzione (F1, F2, F3, F4…)

Salvataggio / Backup

Al responsabile tecnico d'aula, premendo il pulsante "Eseguire il backup della prova"<br>Al responsabile tecnico d'aula, premendo il pulsante "Eseguire il backup della prova" comparirà la schermata di scelta della destinazion Al responsabile tecnico d'aula, premendo il pulsante "Eseguire il backup della prova" comparirà la schermata di scelta della destinazione del salvataggio. A questo punto selezionerà la destinazione su cui salvare il file.

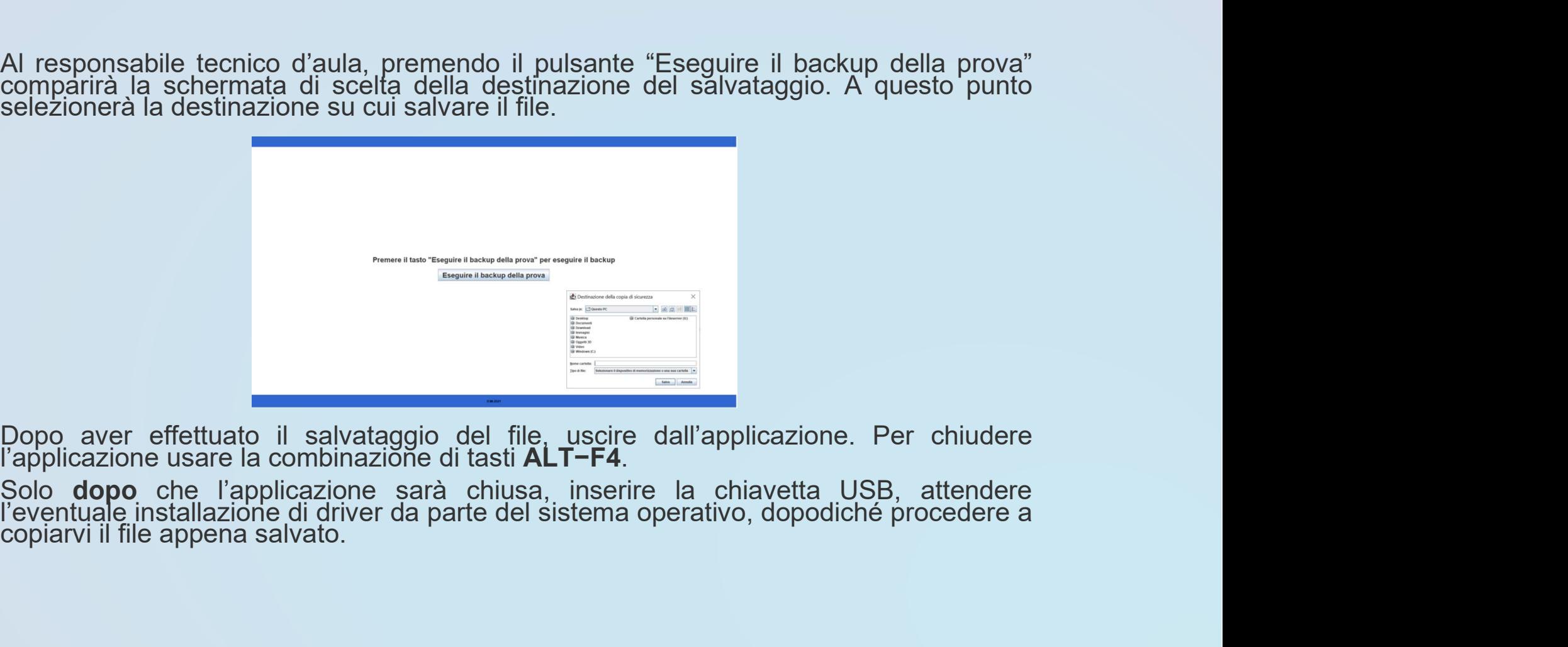

#### Caricamento dei risultati sul Server Cineca

NAIC8FY007 - A4DLF8I - REGISTRO PROTOCOLLO - 0002121 - 08/03/2024 - 1.8 - E<br>Dento dei risultati sul Server Cineca<br>Dopo aver effettuato le precedenti operazioni di backup e salvataggio su tutte le<br>postazioni, è necessario c NAIC8FY007 - A4DLF8I - REGISTRO PROTOCOLLO - 0002121 - 08/03/2024 - 1.8 - E<br>Postazioni, è necessario caricare i risultati sul sito.<br>Dopo aver effettuato le precedenti operazioni di backup e salvataggio su tutte le<br>postazio Il responsabile tecnico d'aula, terminata la procedura per raccogliere tutti i file criptati contenenti gli elaborati svolti, li carica sul sito riservato.

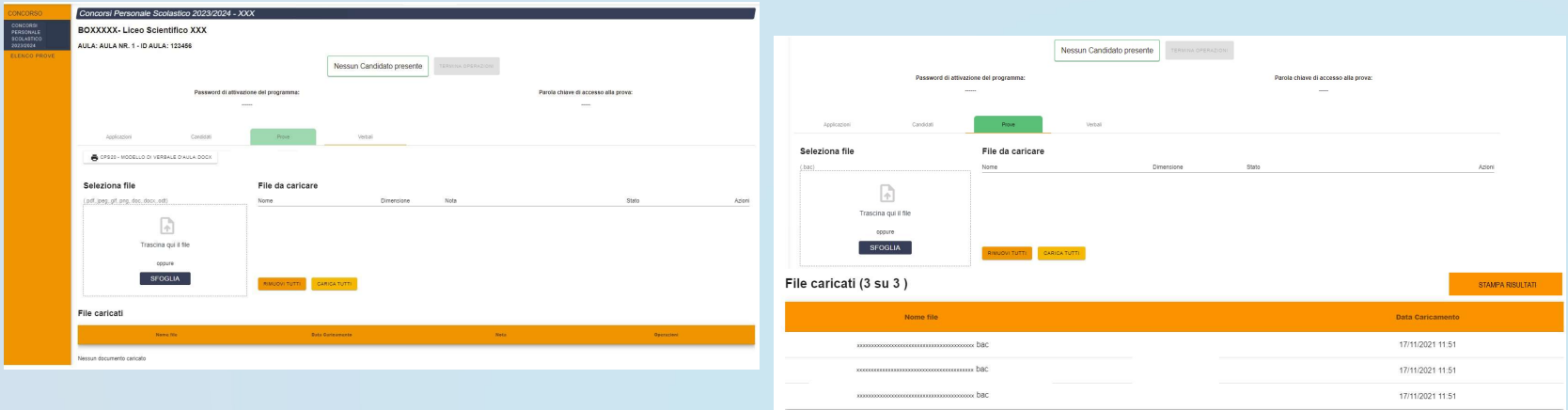

Il responsabile tecnico d'aula deve accertare che l'operazione di caricamento sul sito riservato sia andata a buon fine per tutti i candidati.

Solo dopo che tutti i caricamenti sono stati effettuati e verificati, e che saranno stati stampati i risultati, i candidati potranno controfirmare il registro cartaceo d'aula per attestare l'uscita e potranno allontanarsi dall'aula.

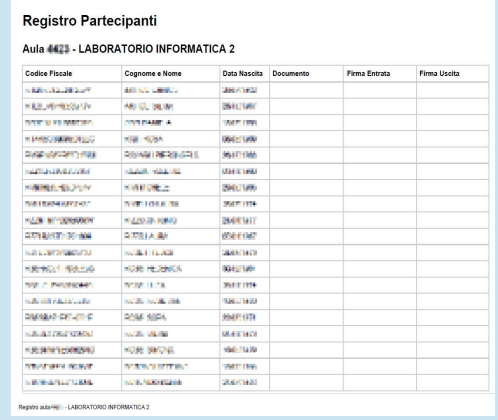

44

#### Uscita dei candidati

#### ATTENZIONE

#### I candidati potranno lasciare l'aula SOLO DOPO che:

- □ sono stati caricati TUTTI i file . BAC
- saranno stampati i risultati, che andranno allegati al verbale d'aula
- avranno controfirmato il registro cartaceo d'aula per attestare l'uscita

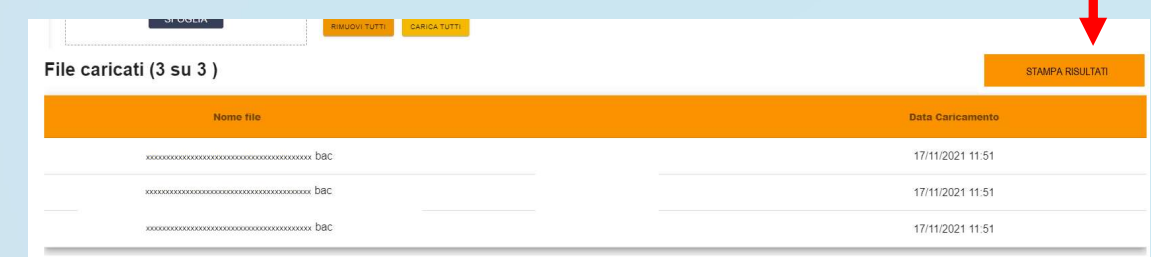

#### Termina Operazioni e Verbali

Al termine di ogni prova deve essere redatto apposito verbale d'aula, che deve dare evidenza di tutte le fasi essenziali della prova e di eventuali accadimenti particolari. Il verbale d'aula va firmato dai componenti del Comitato di Vigilanza o dalla commissione. È obbligatorio scannerizzarlo e caricarlo nell'apposita sezione, unitamente al registro d'aula, del foglio dei risultati e completo di ogni eventuale allegato.

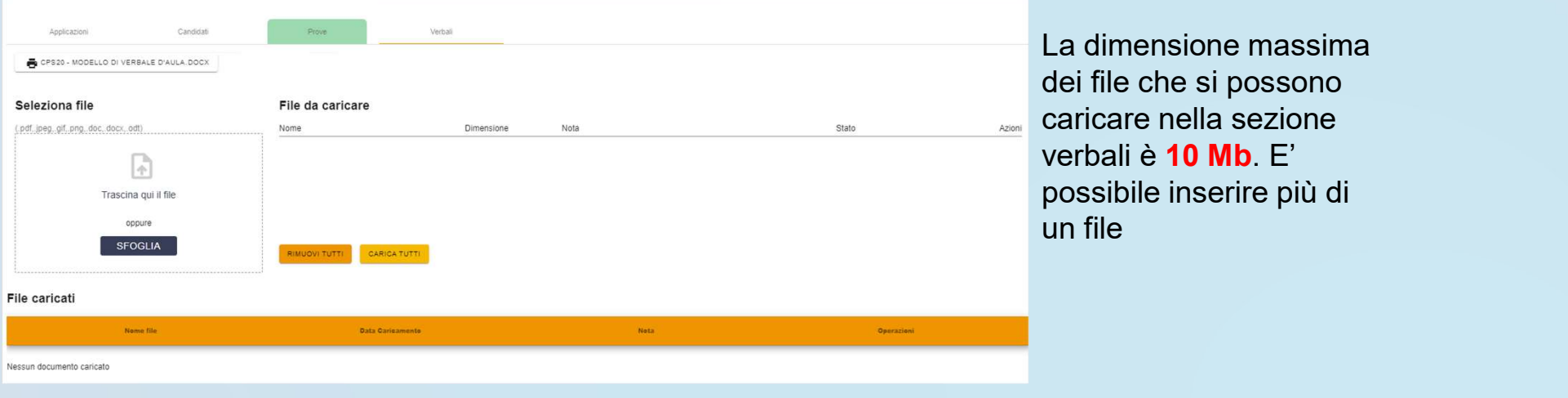

#### Termina Operazioni e Verbali

Al termine delle operazioni di upload, e dopo aver caricato il verbale ed i suoi allegati, il referente tecnico d'aula dovrà dichiarare la fine dei lavori tramite il pulsante "Termina Operazioni" sul sito riservato.

Successivamente, il responsabile tecnico d'aula si reca su ogni postazione e procede a chiudere e disinstallare l'applicazione della prova.

Al termine delle operazioni di upload, e dopo aver caricato il verbale ed i suoi allegati, il<br>referente tecnico d'aula dovrà dichiarare la fine dei lavori tramite il pulsante "Termina<br>Operazioni" sul sito riservato.<br>Succes risultati devono essere riposti nel plico A3 predisposto per la prova. Il comitato di vigilanza o la commissione apporrà la firma e la data sui lembi di tale plico.

#### Annullamento della prova di un Candidato

In caso di annullamento di una prova di uno o più candidati, il responsabile tecnico d'aula provvederà a digitare l'apposita combinazione di tasti prevista, e il file .BAC dovrà essere esportato e caricato sul sito nella schermata che viene mostrata quando viene annullata la prova nel registro elettronico.

L'annullamento di una prova, inoltre, va necessariamente verbalizzato e registrato anche sul registro elettronico d'aula cliccando sull'apposita voce.

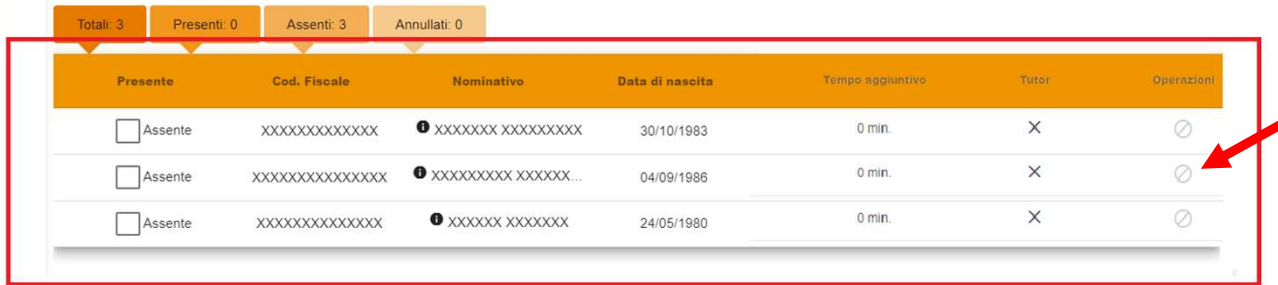

Comando per ANNULLARE la prova nell'applicativo d'aula

CTRL+SHIFT+A

#### Annullamento della prova di un Candidato

Se il Comitato di Vigilanza e/o la commissione decidono di annullare la prova ad uno o più candidati, il responsabile tecnico d'aula provvederà a:

- **□** digitare sulla postazione del candidato la combinazione di tasti **CTRL+SHIFT+A**
- □ salvare ed esportare il file .BAC dopo aver inserito un codice fiscale valido
- annullare la prova sul Registro Elettronico cliccando sull'apposita icona corrispondente al candidato
- allegare il file .bac nella schermata che viene mostrata quando viene annullata la prova nel registro elettronico.

L'annullamento di una prova, va necessariamente verbalizzato e registrato anche sul registro elettronico d'aula cliccando sull'apposita icona.

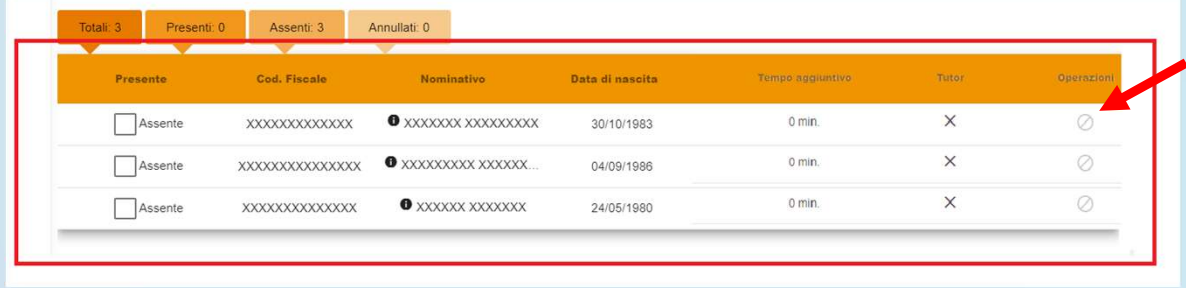